## **Lektion 17**

## **Cluster-Frame "eigene Form mit Schleife"**

hier zeige ich Dir wie man eine eigene Form und eine Schleife erstellen kann

Tutorial ©Mary - geschrieben am 19.06.2013

01. öffne ein neues transparentes Bild – 400x400 Pixel

02. mit dem Pfad-Zeichenwerkzeug ziehe als 2D Objekt die Form Fr19 auf - Größe ca. 100px – Farbe egal - mittig zentrieren Bearbeiten - Zuschneiden (oder eine andere Form, die Dir gefällt)

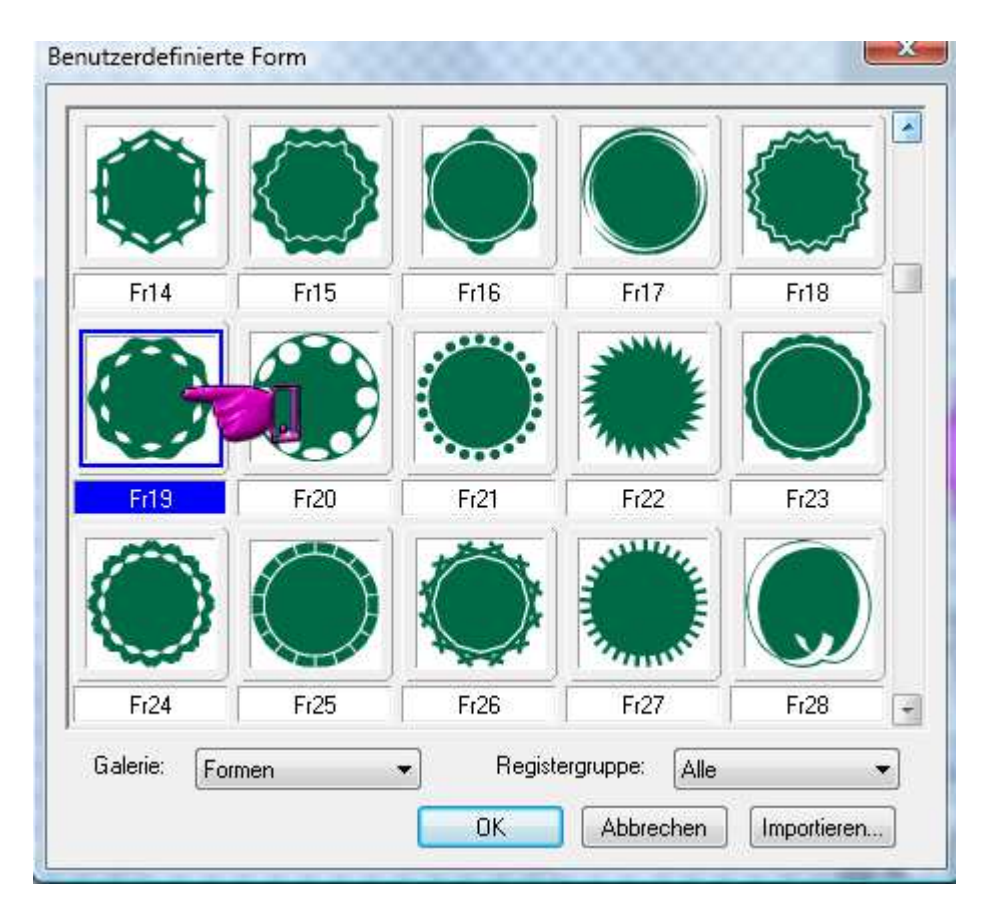

03. Zoom auf 300% stellen - Modus auf: Weiterzeichnen stellen – diese Form noch 2x aufziehen – immer etwas verkleinert -

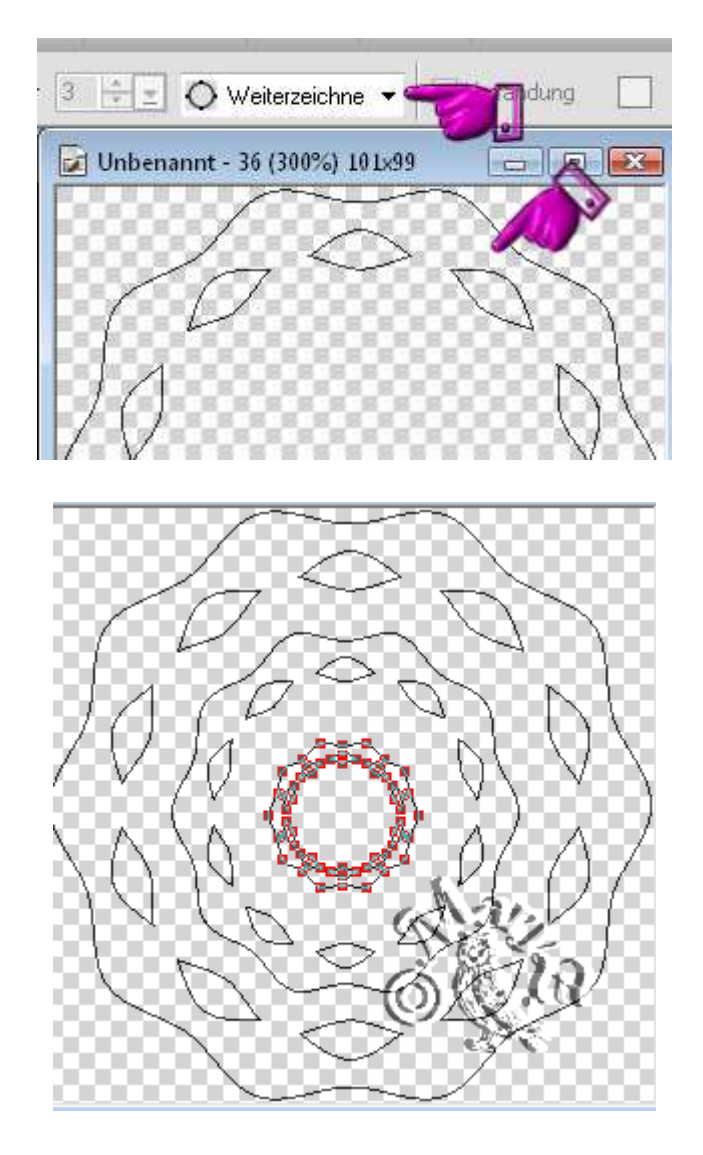

04. Modus auf 2D umstellen – als UFO und PNG speichern Diese Form kannst Du immer wieder brauchen

05. öffne ein neues transparentes Bild – 1500x1500 Pixel

06. mit dem Pfad-Zeichenwerkzeug ziehe als 3D Pfeife ein Oval oder Kreis auf - Farbe nach eigener Wahl - mittig zentrieren – ist nur ein Behelf eben

07. kopiere Deine eigene Form von eben und füge sie in das neue Bild ein – siehe Screen im Ebenenmanager beide markieren – mit rechter Maustaste wählen: Wickeln – einpassen

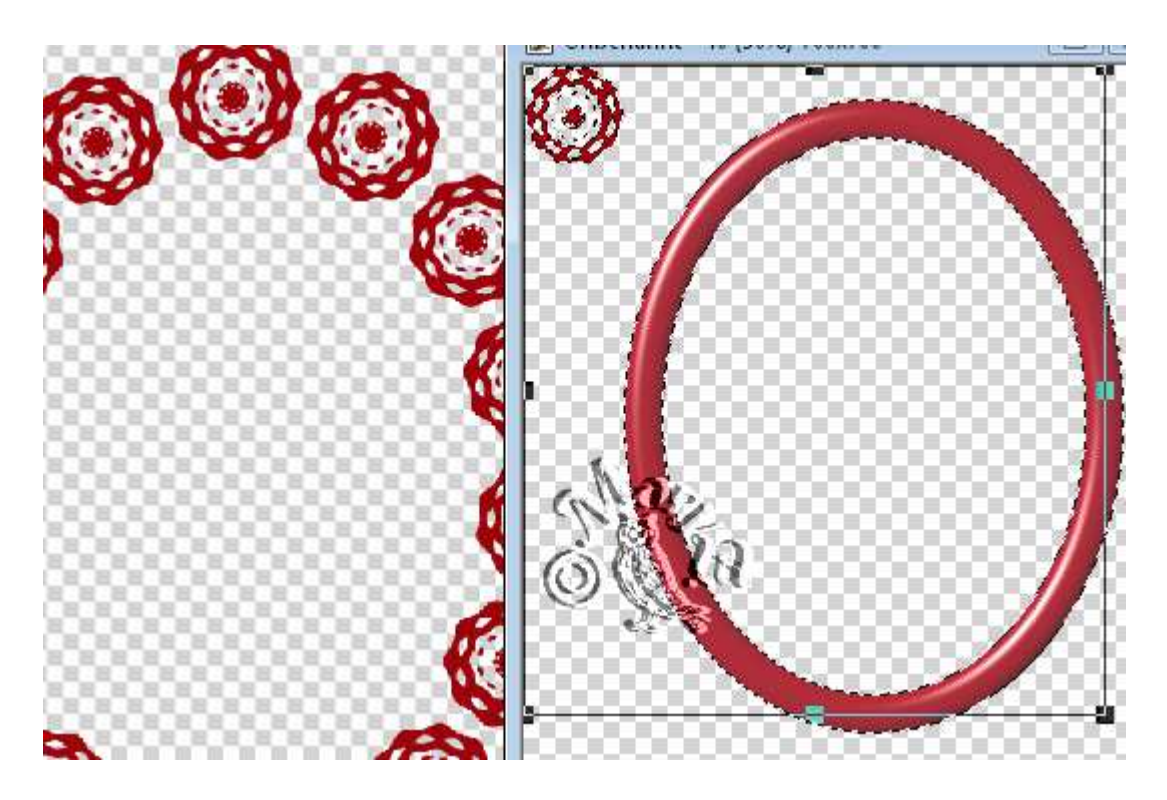

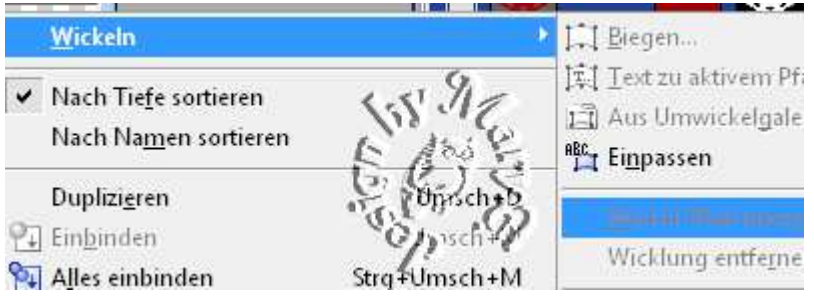

## Danach die Form (Rahmen) auf 700 Pixel anpassen

- 08. Nun hast Du eine neue Form für einen Rahmen fertig.
- 09. den Rahmen kannst Du noch mit Texturfilter bearbeiten. Das bleibt aber Dir überlassen
	- 10. jetzt dekoriere Deinen Rahmen mit einigen Schleifen

11. Pfad-Zeichenwerkzeug – ziehe in 2D die Form S49 auf Um 90° drehen – Verformmethode: Perspektive anwenden

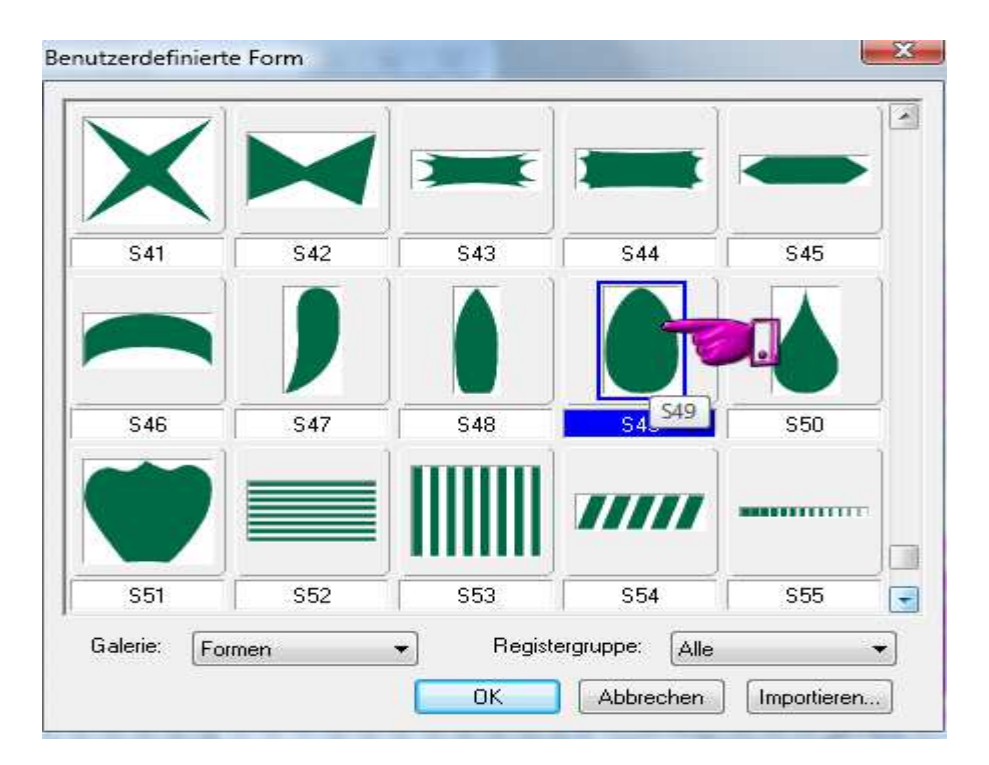

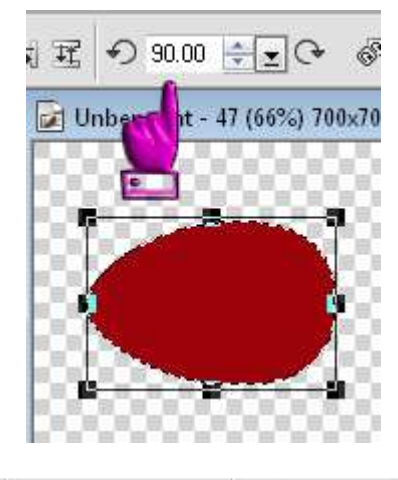

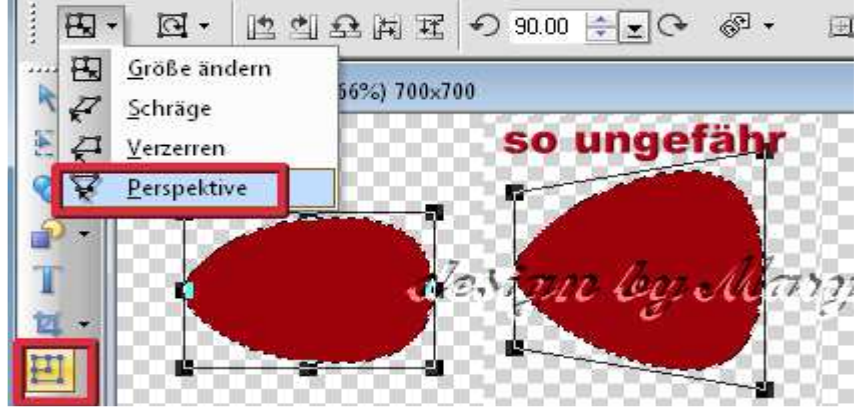

12. duplizieren – horizontal spiegeln – als Einzelobjekt einbinden 13. mit Abwedeln (Innen) und Nachbelichten (Rand) arbeiten

14. Du kannst aber auch diverse Filter anwenden Ich habe bei meinem Beispiel Texture – Texturizer genommen

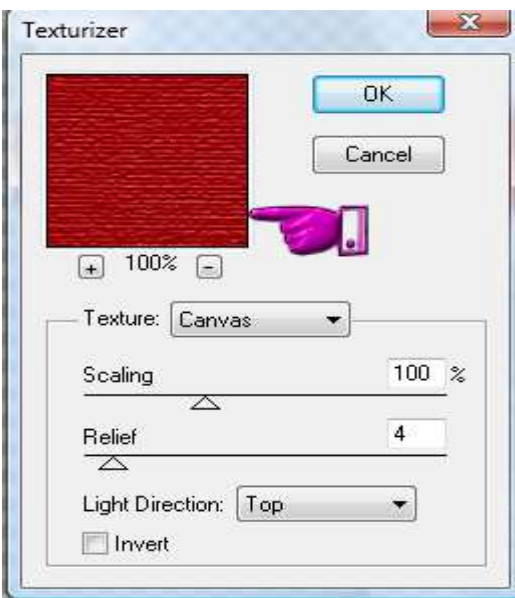

15. duplizieren – etwas verkleinern – anlegen – Rundumschatten bei der Verkleinerung anwenden!

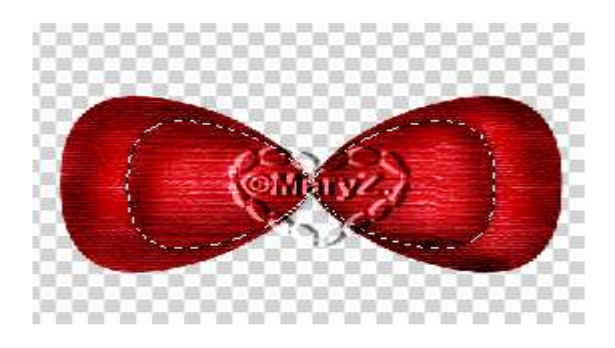

16. mittig einen 3D Kreis aufziehen – Umrandung 1 – schwarz

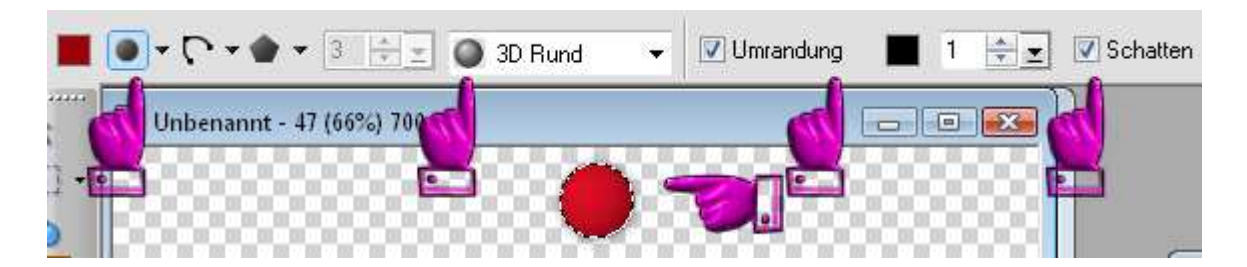

In Objekt umwandeln - Abwedeln, Nachbelichten oder Filter, eine Perle, Diamanten etc. noch drauf setzen

17. Linien-Pfeilwerkzeug wählen – zwei Linien als Bänder für die Schleife aufziehen – Einstellung siehe Screen: falls Du vorher schon Filter verwendet hast, muss Du das hier auch machen

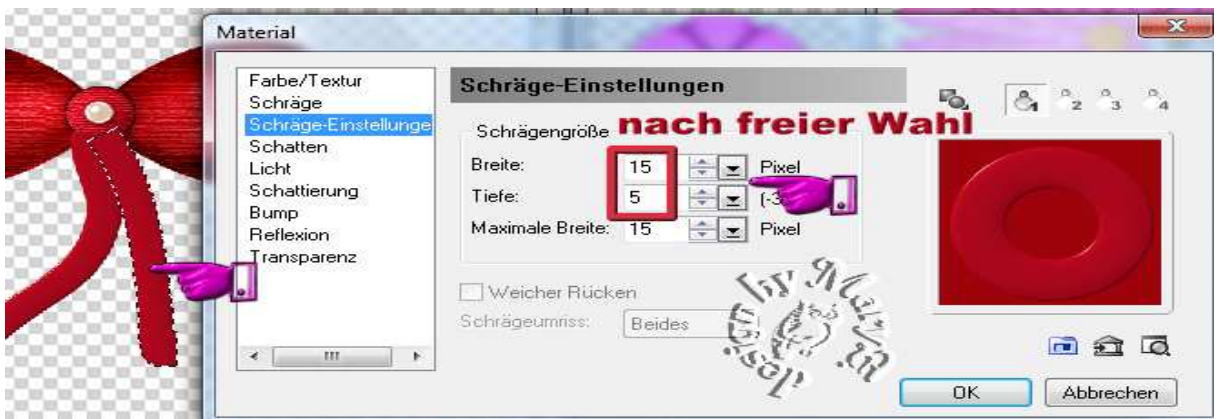

18. die Bänder unter die Schleife anordnen

- 19. nun alle Schleifenteile markieren, zuschneiden und als UFO speichern. Kannst immer wieder umfärben und verwenden. Danach die Schleife als EO einbinden + als PNG speichern
	- 20. dekoriere mit der Schleife Deinen Rahmen

21. Rahmen und Schleifen als EO einbinden Fertig bist Du. Im Frames-Ordner speichern

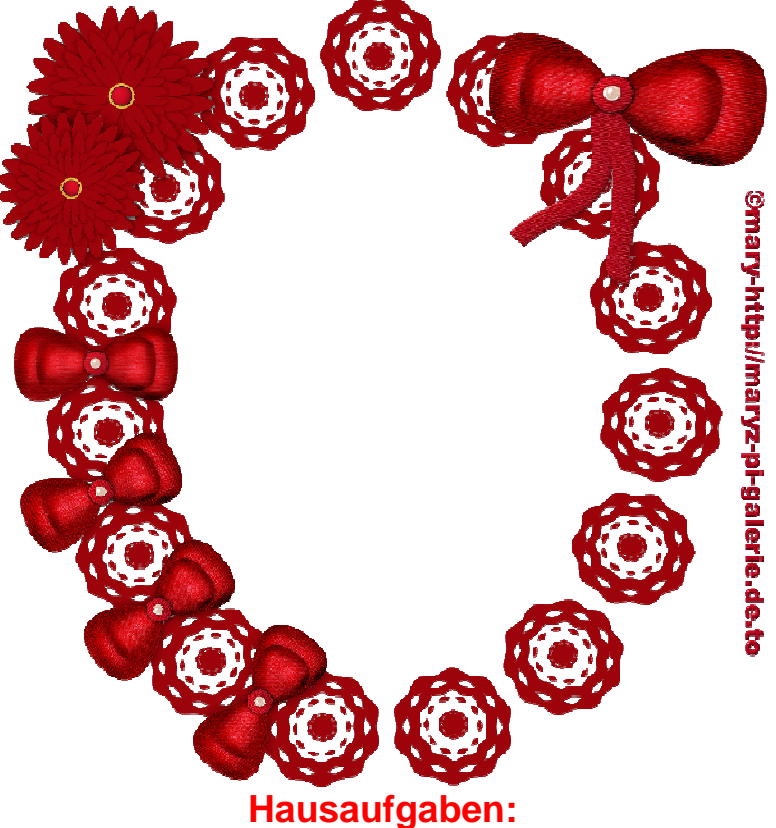

~ erstelle bitte 2 unterschiedliche Rahmen. Verwende auch mal andere Formen als im Tuti beschrieben. ~ präsentiere Deine Rahmen verkleinert auf einer Vorschau von max. 500px in Deiner Mappe.